ファーストケア Ver.7

# インストール手順書

## (初期インストール)

#### FirstCare Ver.5 のインストールは、以下の手順で操作を行ってください。 インストールの注意点

インストールの前に以下①~⑤をご確認ください。

- ① Windows8.1(64bit)/Windows10(64bit)にインストールしてください。
- ② ご使用されているパソコンのコンピューター名が日本語(全角)ですと、正常にインストール処理が完了しない ことがあります。半角英数のコンピューター名に変更をお願いします。
- ③ インストールの際はセキュリティソフト(ウイルスバスターなど)のファイアウォールを停止してください。停止 せずにインストールした場合は、正常にインストール処理が完了しないことがあります。
- ④ ブラウザのセキュリティの設定により、ダウンロードが正常に終了しないことがあります。インターネットエクス プローラーを使用の場合は「Windows Defender SmartScreenフィルター」を無効にしてからダウンロードして ください。

※上記の確認方法などの詳細は、FirstCare ユーザーサポート情報『インストールについて』をご確認ください。

●FirstCare ユーザーサポート情報はこちら → http://www.fc-center.jp/support/65.html

※ネットワークタイプでご使用になる場合は、親機となるパソコンのセキュリティソフトへ設定が必要です。

ご不明な点がございましたら、ヘルプデスクまたは担当営業までお問い合わせください。

## インストールの開始

※以下の画面イメージにつきましては、バージョンアップ等により予告なく変更する場合がございます。 また、一部の画面については案内を載せておりませんのでご了承願います。

※操作の途中で「セキュリティの警告」が表示されたら「許可」をクリックしてください。

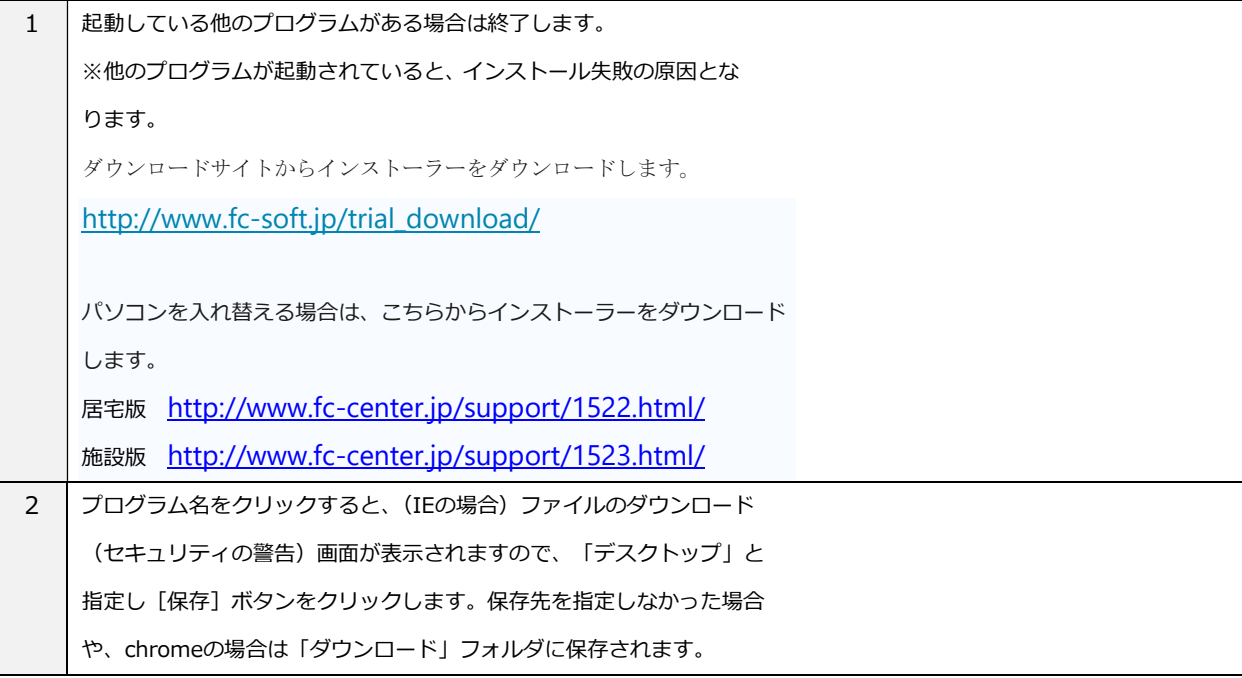

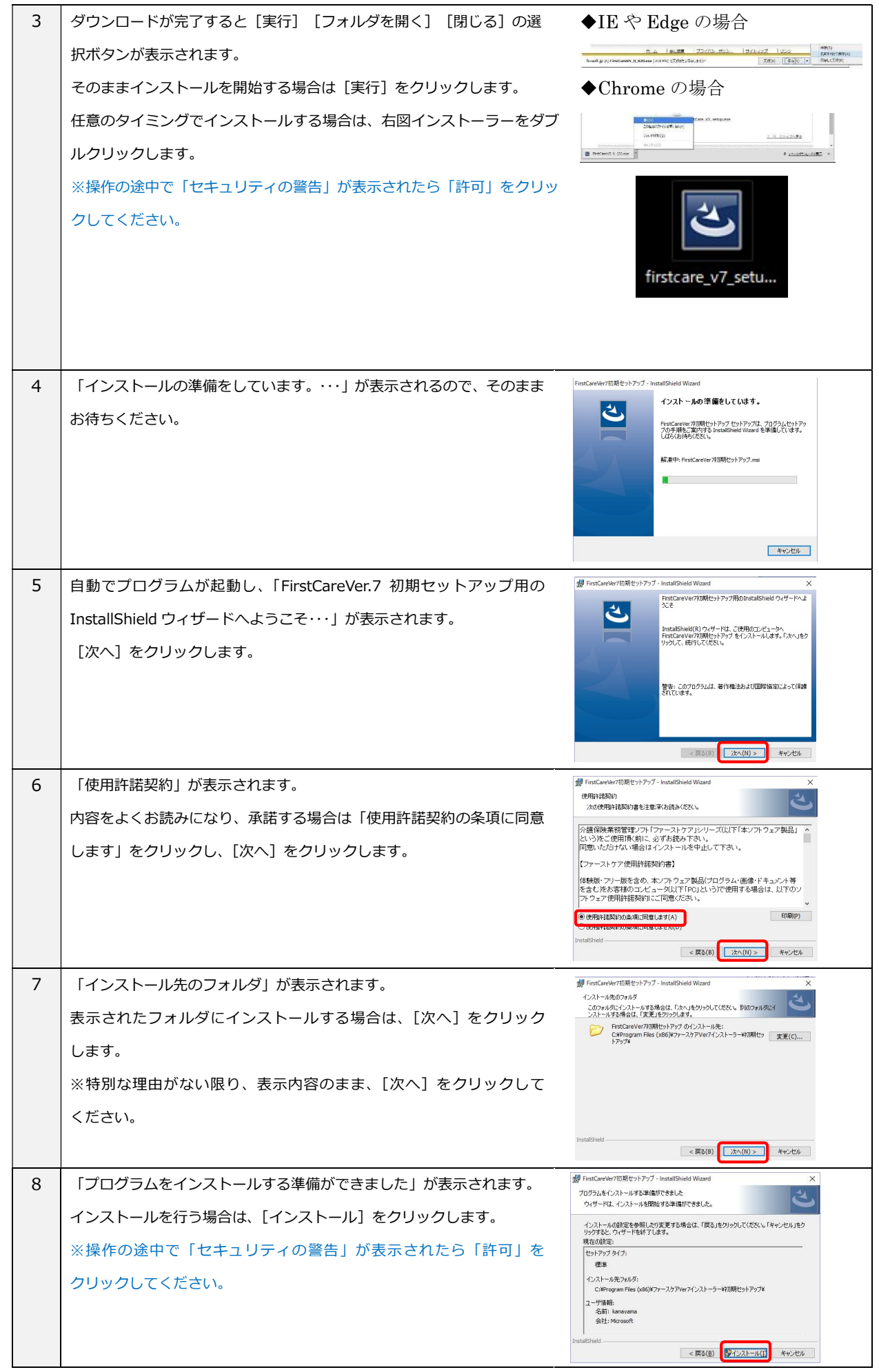

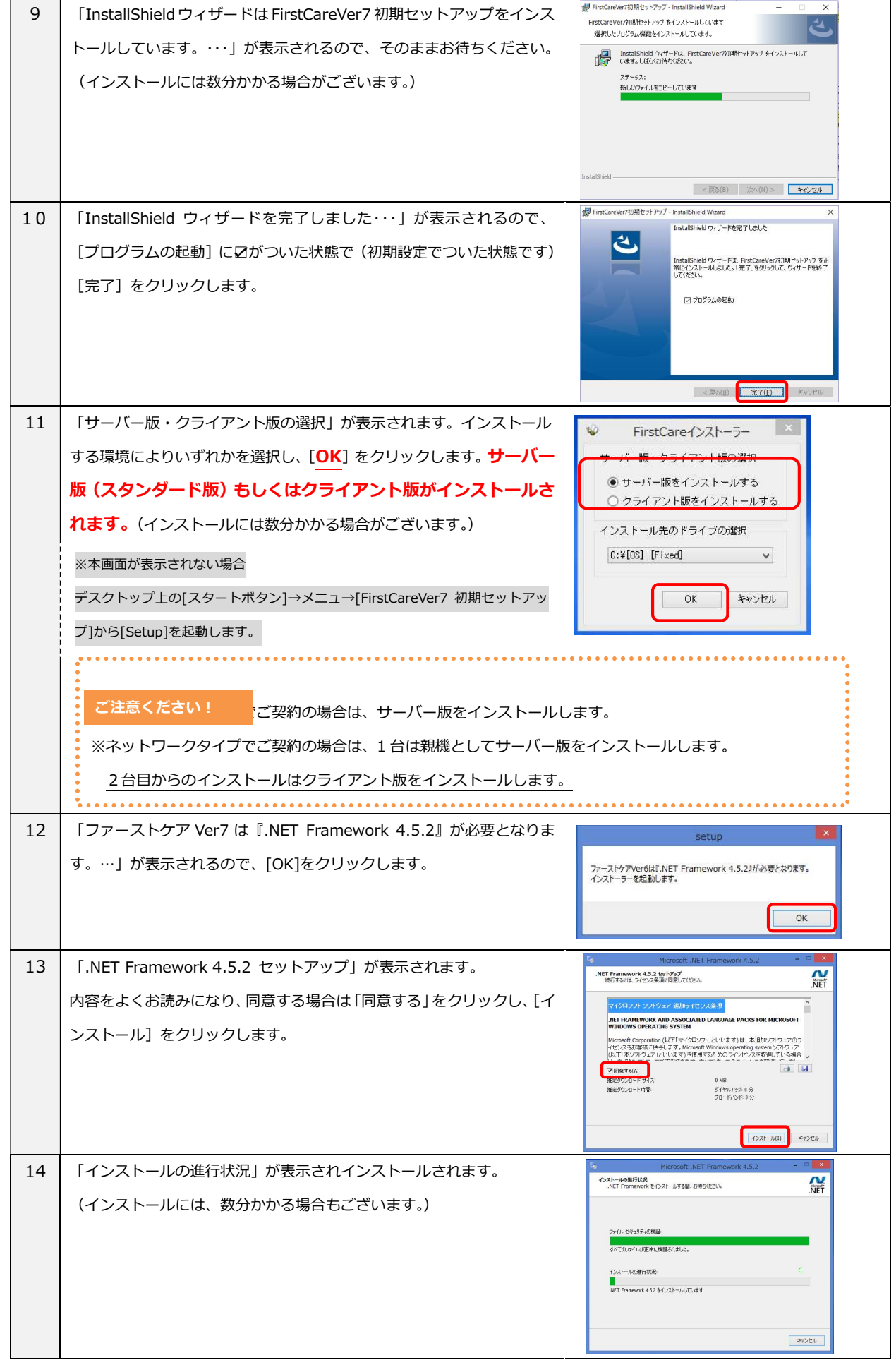

## 株式会社ビーシステム 令和 3年10月改訂版 インストール手順書】

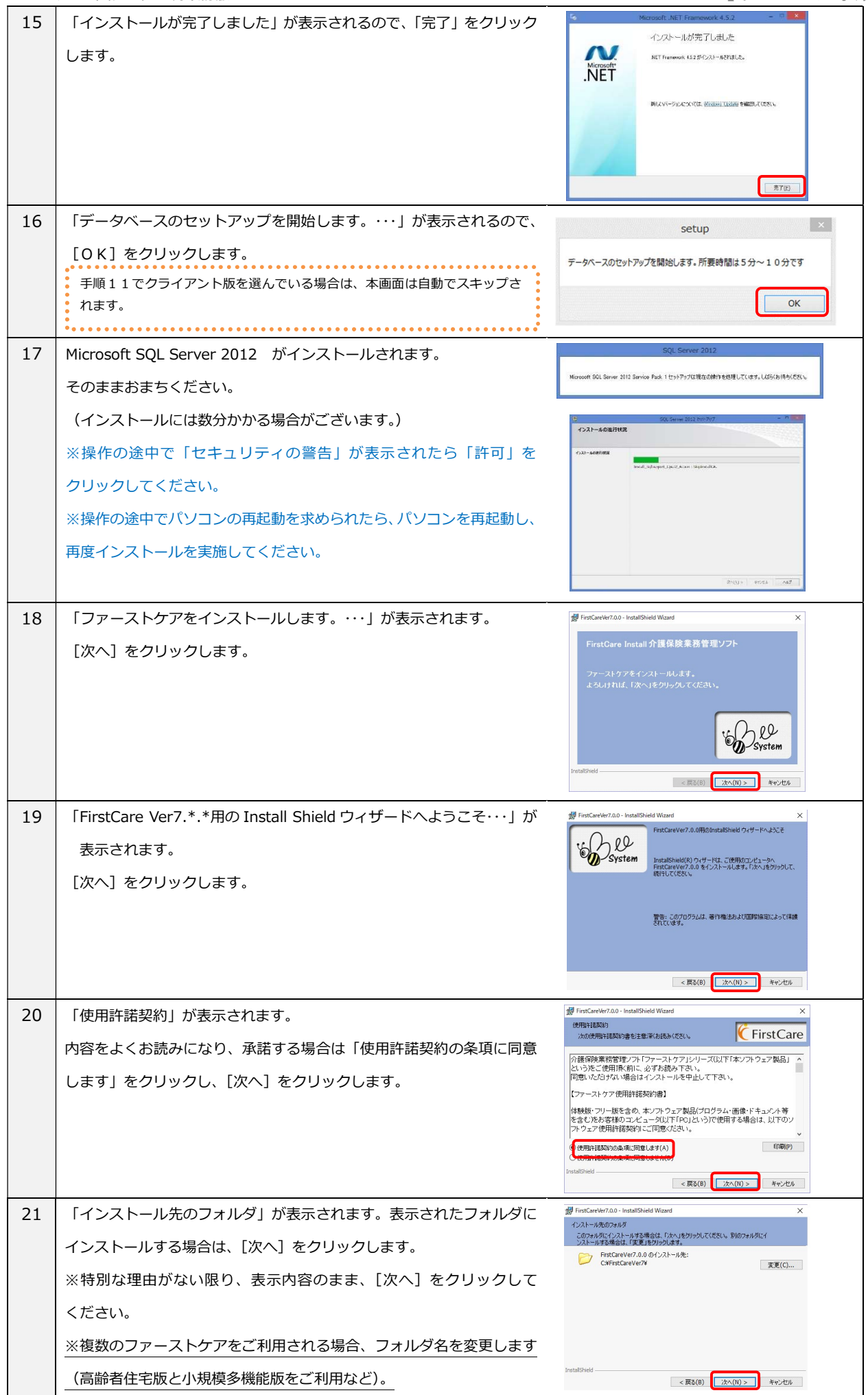

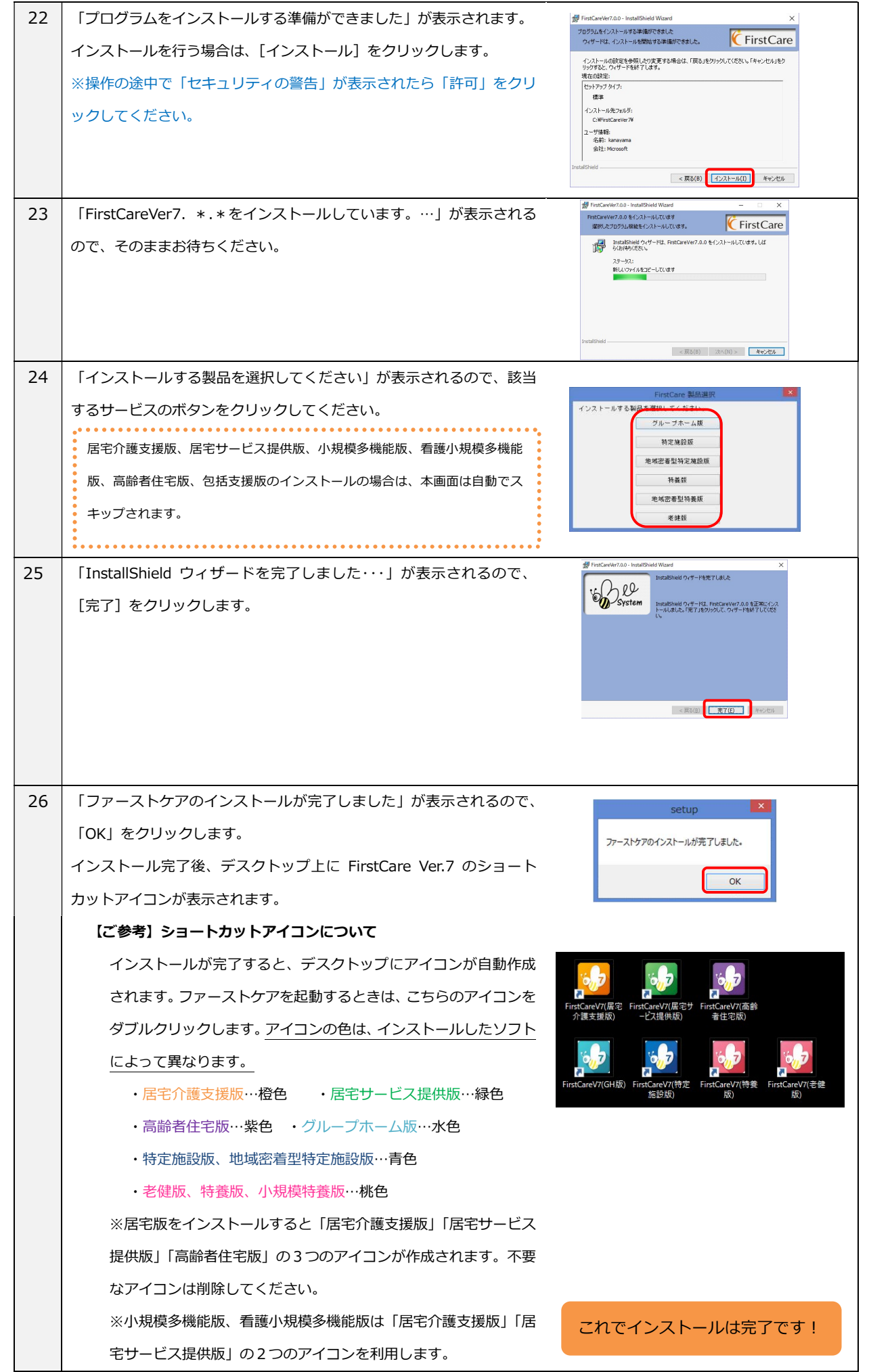

## もしもファーストケアが正しく使えないときには

ファーストケアのインストールが完了したら、正しくお使いいただくため次のポイントをご確認ください。

【設定方法】はご使用の Windows の OS により異なる可能性があります。下記を参考に設定ください。 画面イメージやコントロールパネルの設定は、代表的な画面操作を記載しております。お使いのパソコン により、操作は異なります。ご不明な点がございましたら、ヘルプデスクまでお問い合わせください。

■スタンダードタイプ(パソコン1台)·ネットワークタイプ(パソコン2台以上)共通

## パソコン名が日本語になっていませんか

パソコン名が日本語名称(全角)になっている場合、ファーストケアの起動時に注意を促すメッセージが出てきま す。パソコン名は半角英数文字に変更してください。

※ネットワークタイプで運用する場合は、必ず半角英数文字に変更してください。

【設定方法】

コントロールパネル>システムとセキュリティ>システム>「設定の変更」>コンピューター名タブの「変更」で コンピューター名を変更しパソコンを再起動します。

## 一定時間でコンピューターがスリープになる設定になっていませんか

作成中の計画書や入力途中の内容が失われてしまうため、スリープ設定は解除します。 特にネットワークタイプで運用する場合はサーバー機(親機)がスリープしてしまうと、クライアント機(子機) の接続が切れてしまいます。

### 【設定方法】

コントロールパネル>システムとセキュリティ>電源オプション>プランの設定変更 「コンピューターをスリープ状態にする」で「適用しない」にします。 ※ディスプレイの電源の変更は必要がありません。ファーストケアの作業時はこまめな保存をお勧め します。

ファーストケアを起動したときに画面が崩れてしまう

ディスプレイの文字サイズの指定により、正常に表示できていません。推奨指定に変更してください。 【設定方法】

コントロールパネル>デスクトップのカスタマイズ>ディスプレイ>「すべてのディスプレイで同じ 拡大率を使用する」で「小(100%)」にします。

■ネットワークタイプ(パソコン2台以上)で利用する場合

## サーバー機のパソコンの電源は入っていますか

ネットワークタイプで運用する場合、データの保存先はサーバー機(親機)になるため、先にパソコンの電源が入 っている必要があります。またサーバー機(親機)の電源をシャットダウンしてしまうと、その時点でクライアン ト機(子機)はファーストケアからデータを保存できなくなってしまいます。 ※クライアント機(子機)から作業するときは、必ずサーバー機(親機)のパソコンの電源が入って いる必要があります。 サーバー機(親機)のパソコンの電源をご確認ください。

- 「サーバー名」はサーバー機のコンピューター名になっていますか ログインの際、「サーバー名」が間違えているとログインできません。
- [再取得]ボタンをクリックしてサーバー機(親機)のパソコン名を指定し ます。

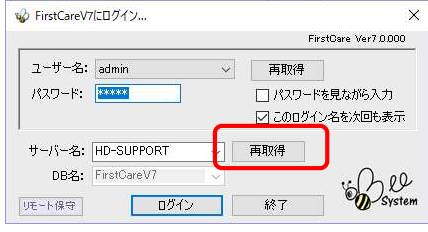

Windows ネットワークの場所が「パブリック」になっていませんか

ネットワークには運用する場所により設定があります。「パブリック」と指定されている場合、クライアント機(子 機)からサーバー機(親機)が探せずログインできません。

ネットワークの場所は「社内ネットワーク」、「ホーム」、「プライベート」のいずれかを指定してください。 またパソコンによりネットワークの場所が異なる場合、接続できません。全台同じ「ネットワークの場所」になる ように変更します。

## 【設定方法】

コントロールパネル>ネットワークとインターネット>ネットワークと共有センター> 現在のネットワークの場所をクリックして「社内ネットワーク」や「ホーム」に変更します。 Windows10 の場合は、「プライベート」に変更します。

Windows のネットワーク設定の状態を確認しましょう(ファイルとプリンターの共有・ネットワーク検索) ネットワーク内の設定です。パソコン同士が同じネットワーク内にあることを認識させます。 「ネットワーク探索」と「ファイルとプリンターの共有」を有効にします。

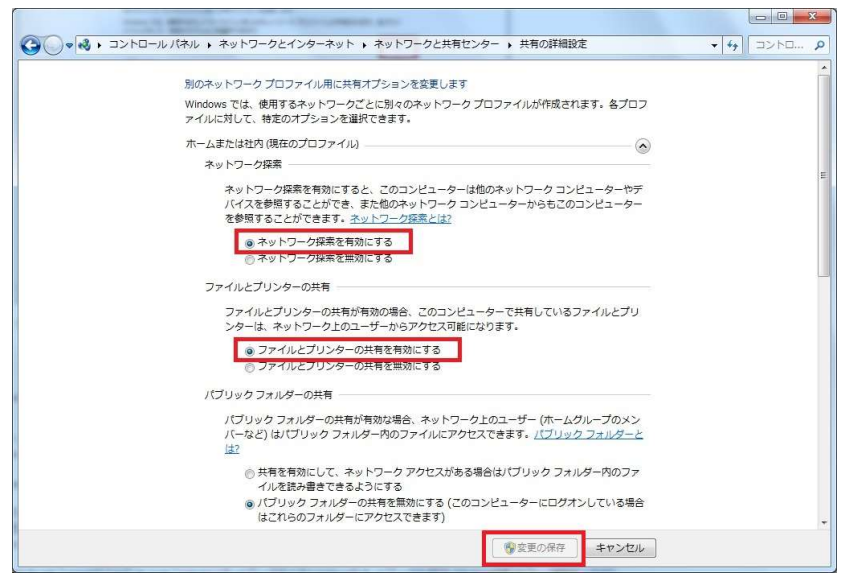

Windows ファイアウォール(セキュリティソフト)のポートの開放を設定しましょう 上記までの設定でログインできない場合はサーバー機(親機)とクライアント機(子機)の通信口を解放する必要 があります。お使いのセキュリティソフトにより設定が異なりますので、ヘルプデスクまでお問い合わせください。

 VPN 接続環境で利用する場合はサーバー名に IP アドレスを設定しましょう VPN 接続環境で利用する場合、ログイン画面で指定するサーバー名がサーバー機(親機)のコンピューター名が、 IP アドレス指定になります。サーバー機(親機)の IP アドレスをご確認ください。

本資料では利用開始時によくお問い合わせいただく内容を基に記載しています。運用環境により記載事項に追加 して確認が必要な場合があります。お気軽にファーストケア ヘルプデスクまでお問い合わせください。

> 株式会社ビーシステム 2021/10 更新